# Backing up an Activation File for TerraSync™ GPScorrect™, or Trimble Positions™ Extensions August 22, 2013

If you are running TerraSync 4.0 or later, GPScorrect 3.0 or later, any version of Trimble Positions ArcPad® extension, or any version of Trimble Positions ArcGIS® Mobile Extension, the software initially requires activation over the internet on devices with the Windows Mobile operating systems.

Once activated, the activation key can be backed up and saved. If the handheld unit needs to be reformatted and software reinstalled, this activation key can be used to activate the software instead of needing an internet connection.

#### *Note: You can also use this key to activate updated software as long as your installation code has not changed.*

### **Initial Installation:**

Install the software as usual by connecting the mobile device to the computer via ActiveSync® or the Windows® Mobile Device Center and inserting the CD in the desktop computer or running a downloaded .exe file from here <http://gpsprioritysupport.com/> . Downloads for the Trimble software can be found here [http://](http://www.trimble.com/support/support_az.aspx) [www.trimble.com/support/support\\_az.aspx.](http://www.trimble.com/support/support_az.aspx) Follow the installation wizard. Enter your installation serial number when asked, and the software will be installed on the device.

Restart the datalogger, and wait until it has rebooted and connected through ActiveSync/Mobile Device Center before proceeding with the Activation.

The Activation Wizard will start automatically, but if you need to start it manually, you can do that by clicking on one of the following:

Start>Programs>Trimble>TerraSync>TerraSync Activation wizard

Start>Programs>Trimble>GPScorrect>GPScorrect Activation wizard

Start>Programs>Trimble>Trimble Positions ArcPad Extension>Trimble Positions ArcPad Extension Activator

Start>Programs>Trimble>Trimble Positions Mobile Extension>Trimble Positions Mobile Extension License **Configurator** 

Follow the Activation Wizard. Activation over the internet is the preferred method. Once the software has been activated, you will have a .lic activation key located in the Windows directory on the mobile device, and the software will be ready to use.

## **Backup Activation Key:**

Once you have activated your software on the handheld, connect the handheld to the desktop computer via ActiveSync or Windows Mobile Device Center.

In Windows Explorer on the desktop computer, navigate to My Windows Mobile Based Device\Windows. There you will find either a TS.lic file (TerraSync), a GPSC.lic file (GPScorrect), a TPAe.lic (Trimble Positions ArcPad Extension, or a TPM.lic (Trimble Positions Mobile Extension).

Back up the file by copying and pasting to a local drive on your computer.

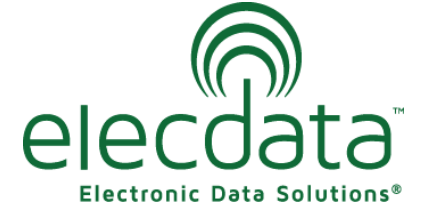

P. O. Box 31, Jerome, ID 83338

Ph: (208) 324-8006 Fax: (208) 324-8015 www.elecdata.com support@elecdata.com

Copyright 2013 © by Field Data Solutions, Inc. All rights reserved worldwide. DataPlus, HydroPlus, Sentinel, VCMS, Vector Control Management System, DataMaster, FIELDBRIDGE and Electronic Data Solutions are registered trademarks of Field Data Solutions, Inc. FieldSeeker, Everglade, DataLink and Quicklog are recognized trademarks for Field Data Solutions, Inc. All other trademarks are registered or recognized trademarks of their respective owners. Trademarks provided under license from Esri.

### **Activating Reinstalled or Updated Software With a Backed Up Activation Key:**

Connect the Windows Mobile device to your desktop computer via ActiveSync or Windows Mobile Device Center.

Reinstall the software as usual by following the installation wizard and using your installation code.

On the desktop computer, go to one of the following for the software that you are installing: Start>Programs>Trimble>TerraSync>TerraSync Activation wizard Start>Programs>Trimble>GPScorrect>GPScorrect Activation wizard Start>Programs>Trimble>Trimble Positions ArcPad Extension>Trimble Positions ArcPad Extension Activator Start>Programs>Trimble>Trimble Positions Mobile Extension>Trimble Positions Mobile Extension License Configurator

Choose the option that says you already have an activation key.

Click Browse, and navigate to the location where your .lic file is saved.

You will not see the file listed in the Browse window, but click okay, and it will activate.

The software will now be ready to use on the handheld device.